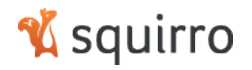

# **Crisis Monitoring App** Squirro Upgrade February 2015

18 February 2015

**New Features, Improvements and Bug Fixes**

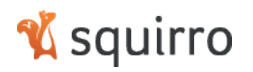

## Table of Content

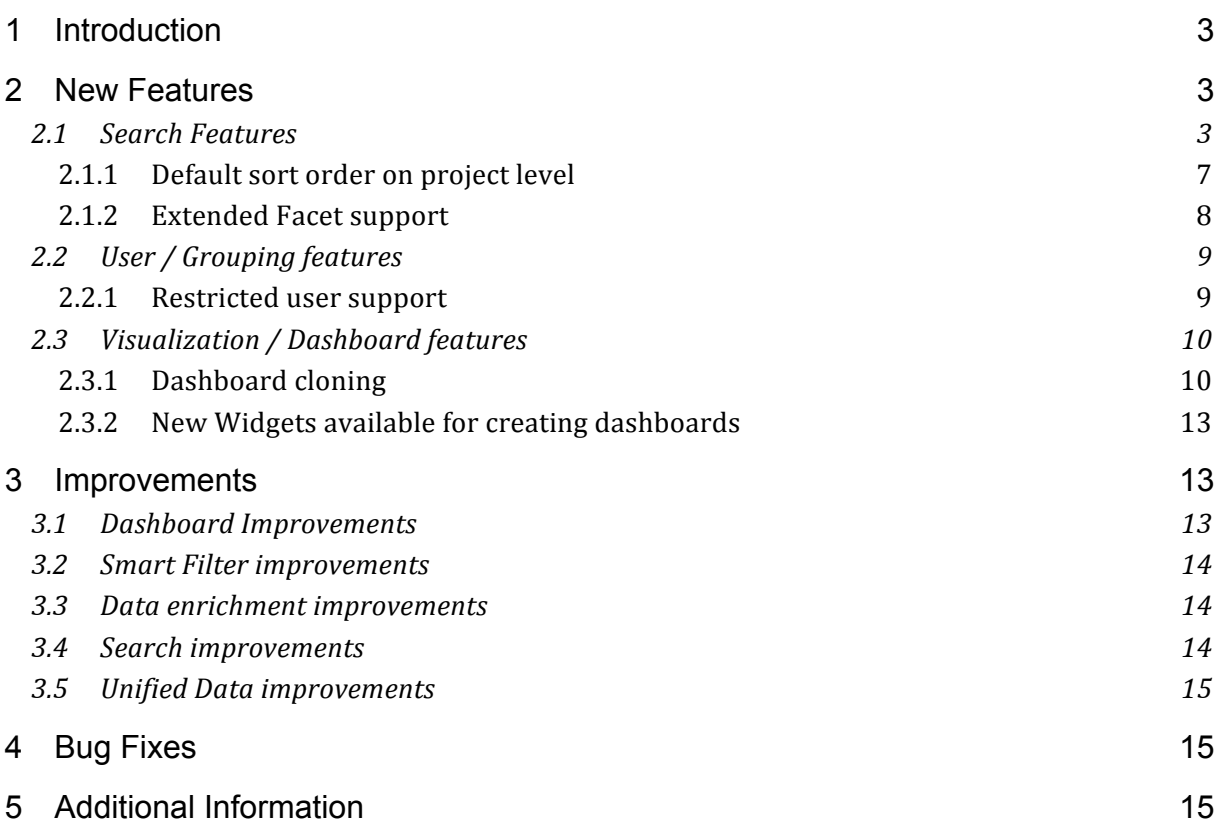

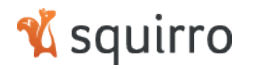

### 1 Introduction

This document is intended to inform ABB about changes made to the release 2.1.3 of Squirro. Changes will be applied with the upgrade to the ABB Crisis Monitoring App on the 18<sup>th</sup> of February following the notification mail sent prior to the upgrade. The document describes major changes in detail, such as changes to functionality and users interface. Minor changes not affecting the usage of the application as such are mentioned and details can be provided on request.

### 2 New Features

#### 2.1 Search Features

Support for negative smart filter training documents: It is now possible to train smart filters with documents that are negative examples for the corresponding information requirement.

How does it work?

Step 1: From the List of Smart Filters, select the one to be modified.

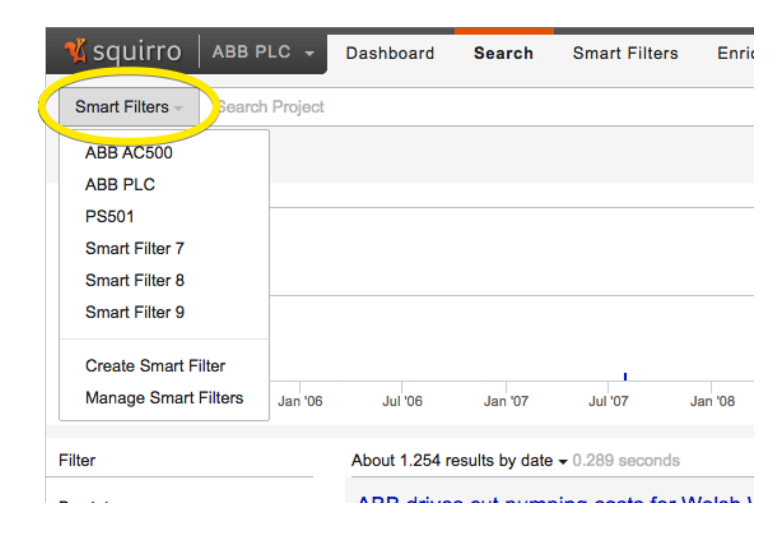

Step 2: Click "Edit" to start editing the Smart Filter.

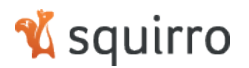

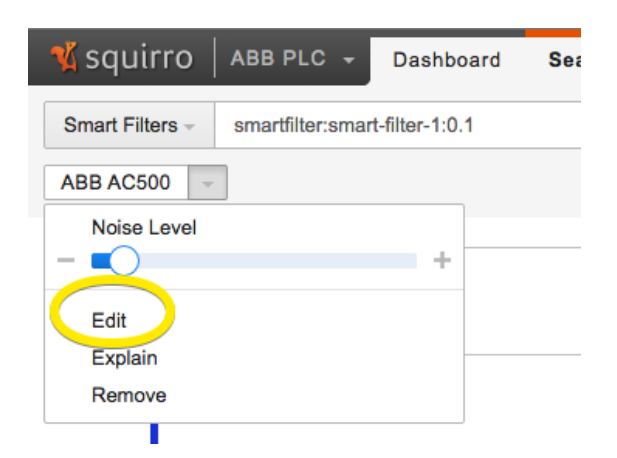

Step 3: In order to add a negative definition, select the particular document for the result list and click "Add to Smart Filter" and select "As negative definition".

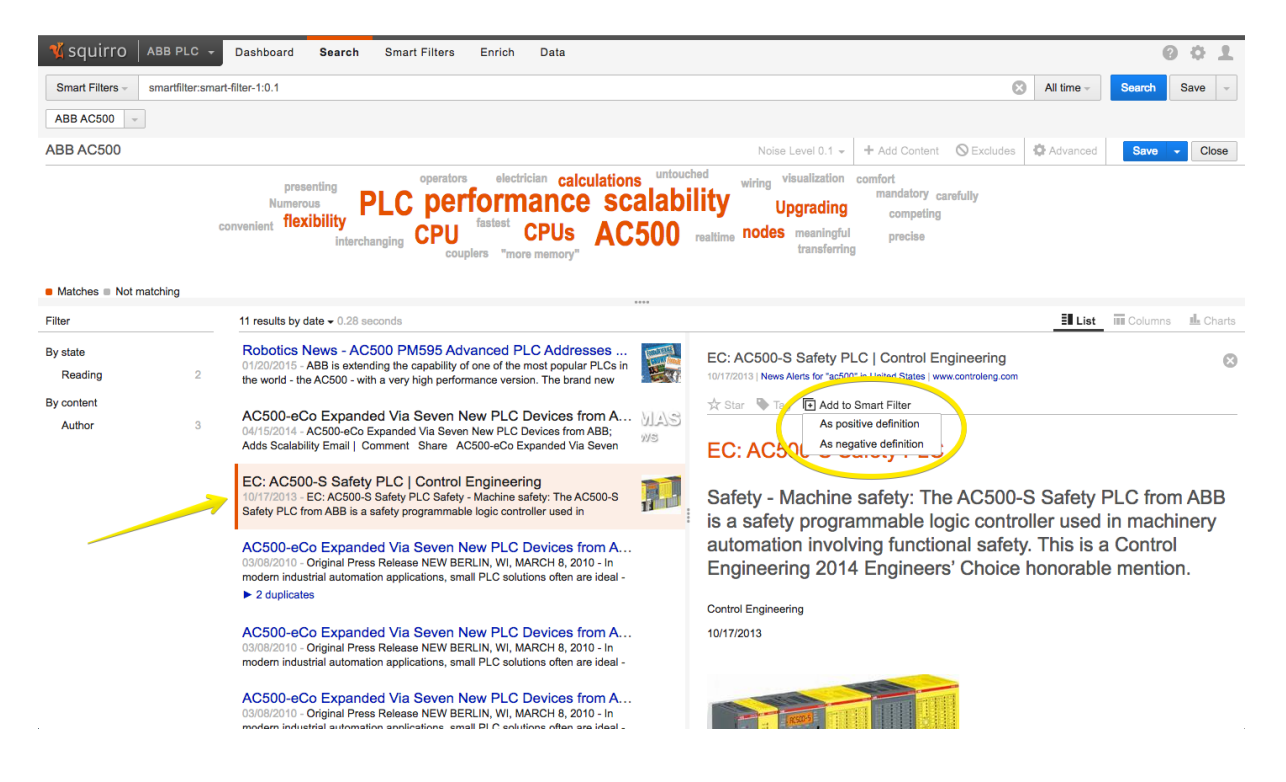

This will change the Smart Filter and results will be adjusted.

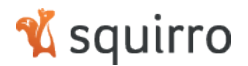

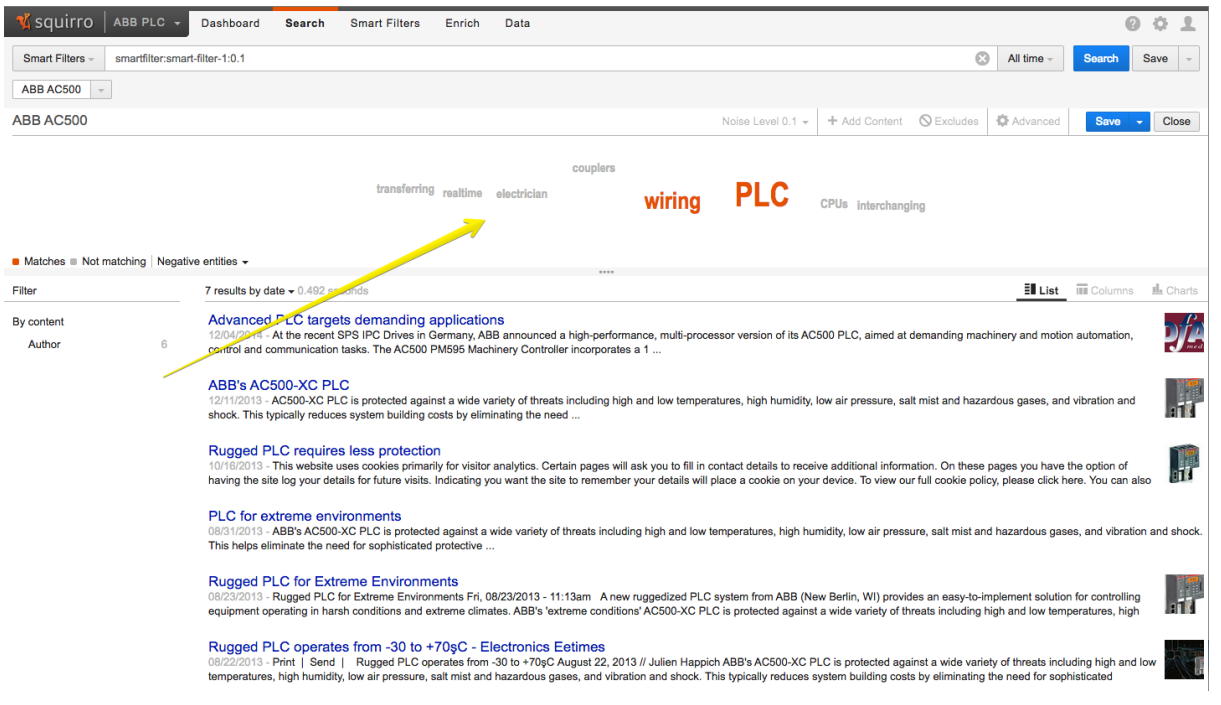

Step 4: In order to verify and possibly adjust the Smart Filter, click "Advanced" to open the window that allows more advanced Smart Filter changes and administration.

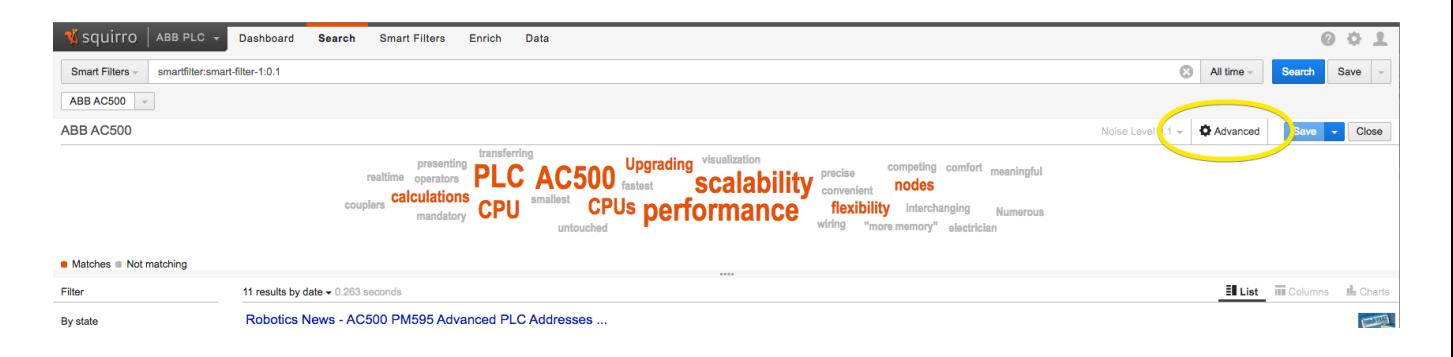

Step 4: In the popup window, click the "Definitions" tab. In the list of training documents (here one positive and one negative) you will see the negative document you just added to the filter. If it was added by accident, it can be deleted in this dialog. Once finished, click the X in the upper right corner of the window to close it.

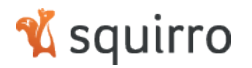

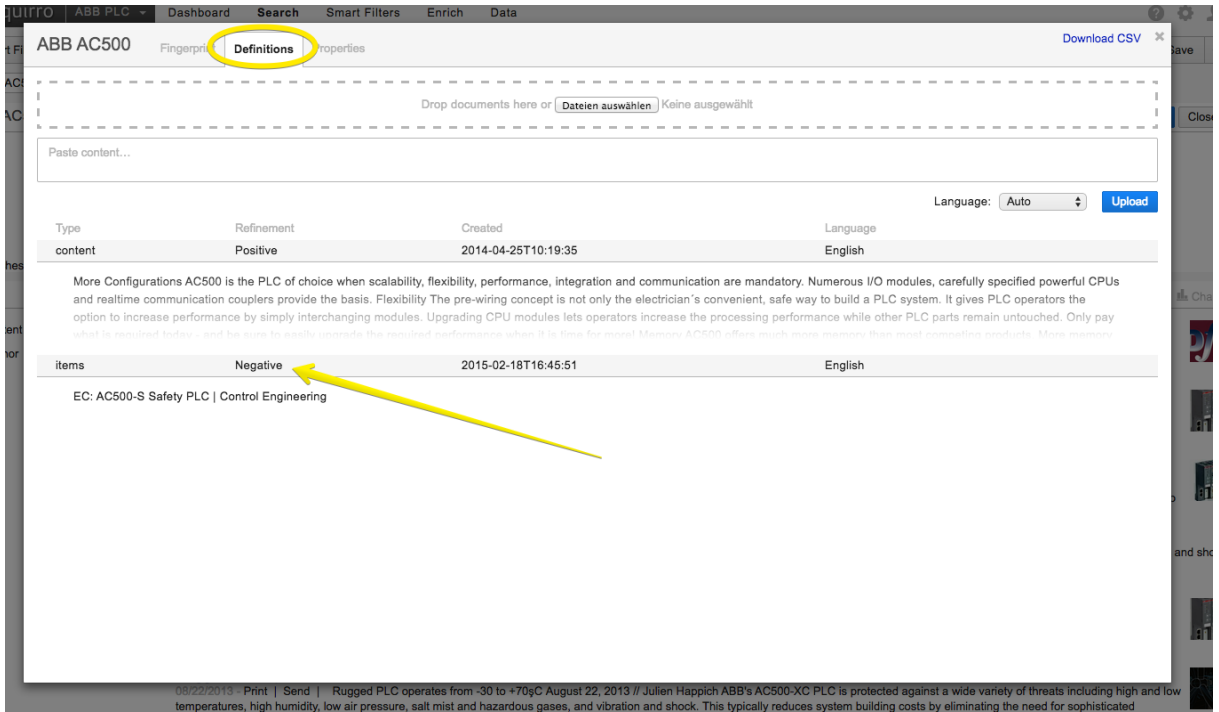

Step 5: Now save the changes by clicking the "Save-Button".

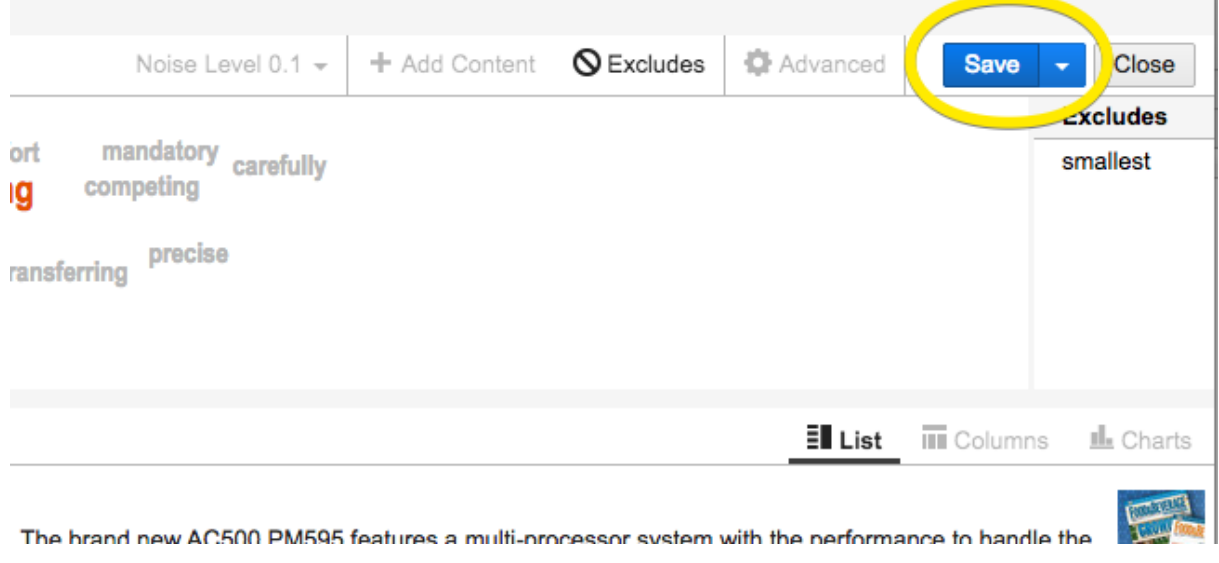

Step 7: Close the Smart Filter Editing Dialog by clicking the "Close-Button".

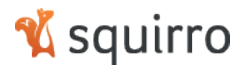

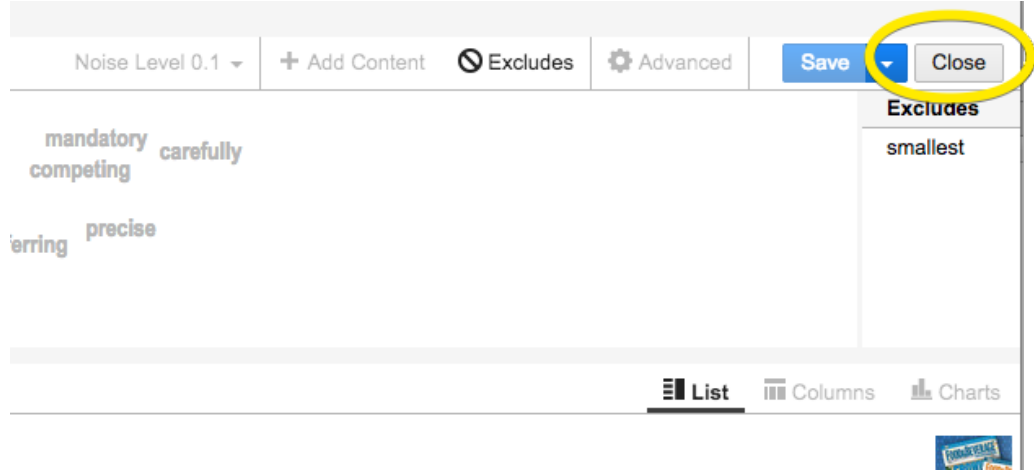

The appropriate filter is now saved and adjusted.

#### 2.1.1 Default sort order on project level

How does it work?

Squirro allows users to sort result sets by either **date** or **relevance**. Up until now, date was the default for every project.

Step 1: From the Squirro Menu select the settings icon as shown below.

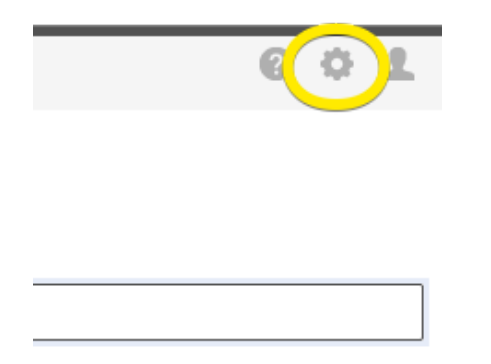

Step 2: Select the "Sort results by" Radio buttons to the default sort mechanism for the current project.

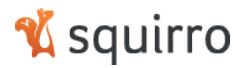

#### Properties

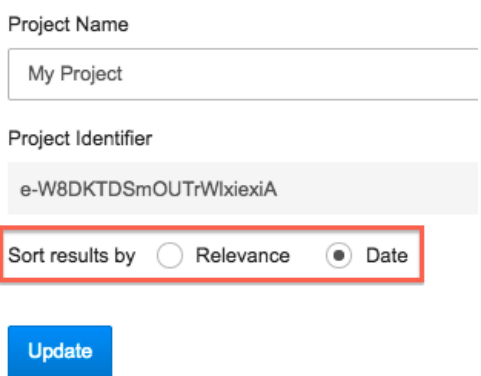

2.1.2 Extended Facet support

How does it work?

Squirro now supports facet grouping, labeling and hiding. In addition a first release of new facet types (e.g. number or date facets) is supported with this upgrade. These features will enable a clean way of structuring facets in the Squirro UI to the appropriate organizational form expected by the users of Squirro.

More detailed description will be provided at a later stage.

Structuring facets can be achieved through the Facets dialog in the options of Squirro as shown in the screenshots below:

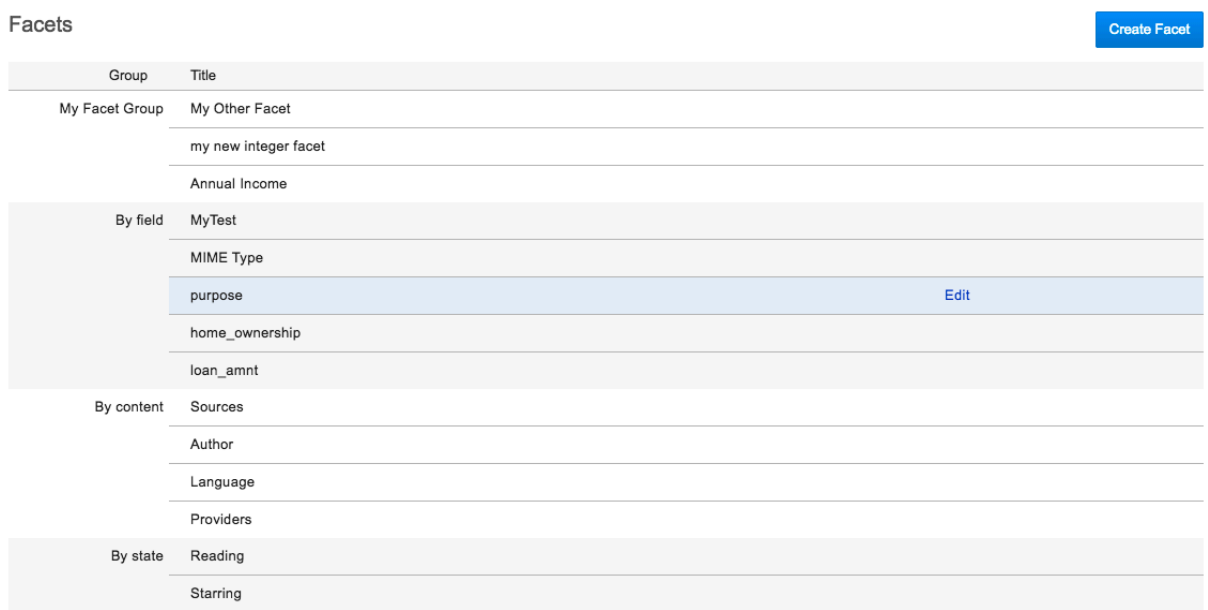

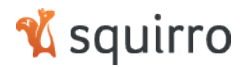

My Other Facet Title My Other Facet Name my\_facet Type  $\hat{\mathbf{z}}$ string Group  $\frac{1}{2}$ My Facet Group Visible - Available in the facets list during search. Update Cancel

#### 2.2 User / Grouping features

2.2.1 Restricted user support

How does it work?

A restricted user is a user that has no right to edit his or her profile, i.e. email address, password or generate access tokens. They also have no rights to create new projects. In order to make a user a restricted one, follow these steps:

Step 1: From the Squirro Menu on the upper right part select the options icon and from the drop down "Users".

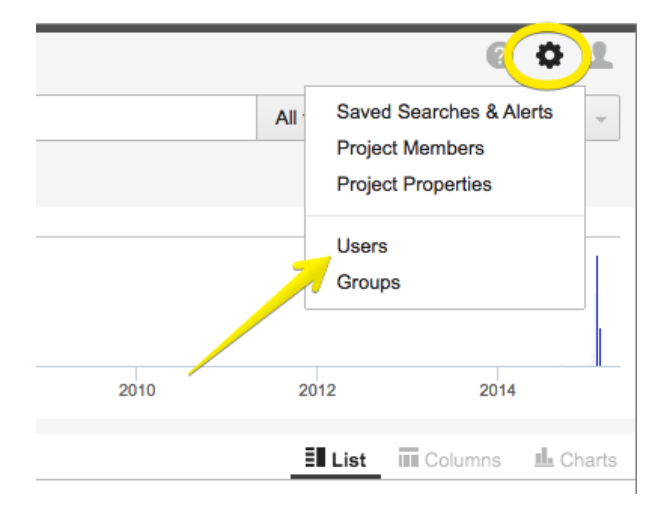

Step 2: Click the "Add User" Button to add a user. Or select "Edit" from an existing user.

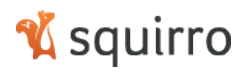

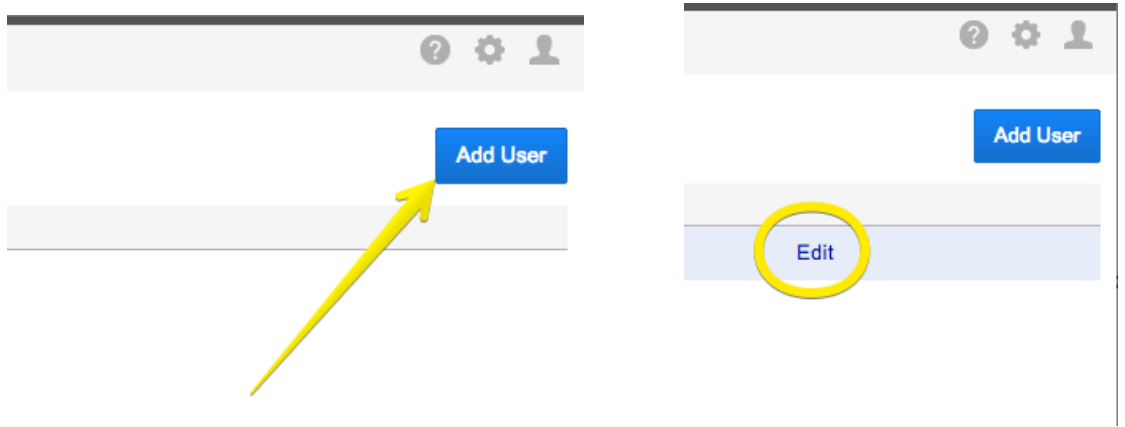

Step 3: Select the "Restricted user" Profile from the **Permission** section of the dialog.

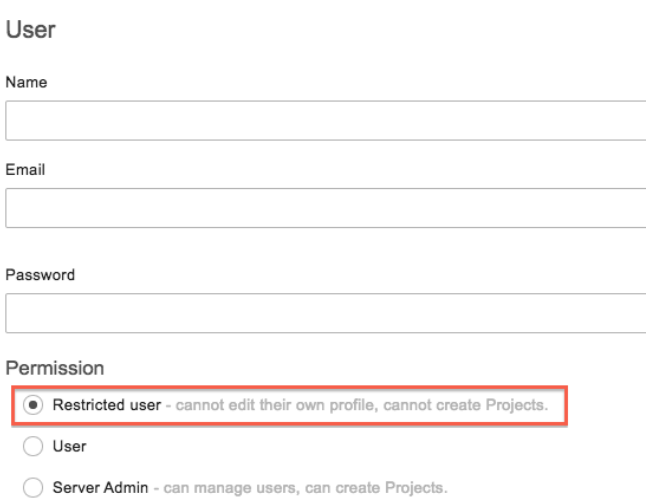

### 2.3 Visualization / Dashboard features

#### 2.3.1 Dashboard cloning

#### How does it work?

Step 1: Go tot he Dashboard pane in the Squirro Application by clicking the "Dashboard" Menu. Then select the Dashboard to be duplicated (in this example it is the "Default Dashboard"). Now click the Dashboard Menu on the right of the pane and select "Duplicate Dashboard".

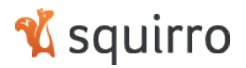

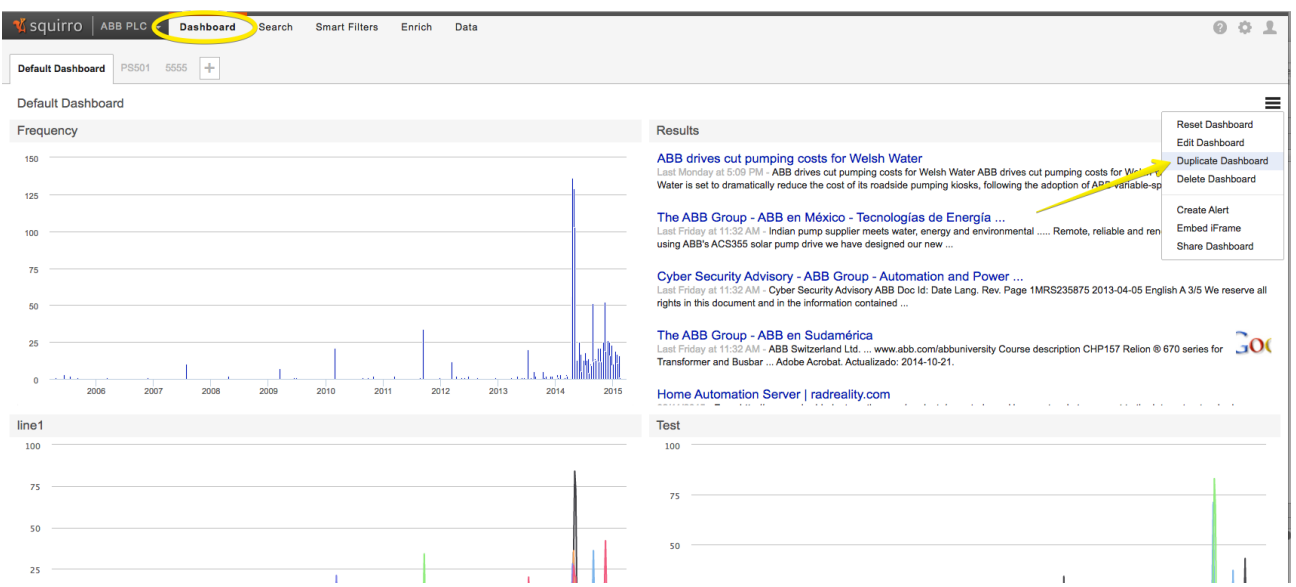

Step 2: This will create a new Dashboard, named (Default Dashboard (Duplicate)) that is an exact copy of the origin.

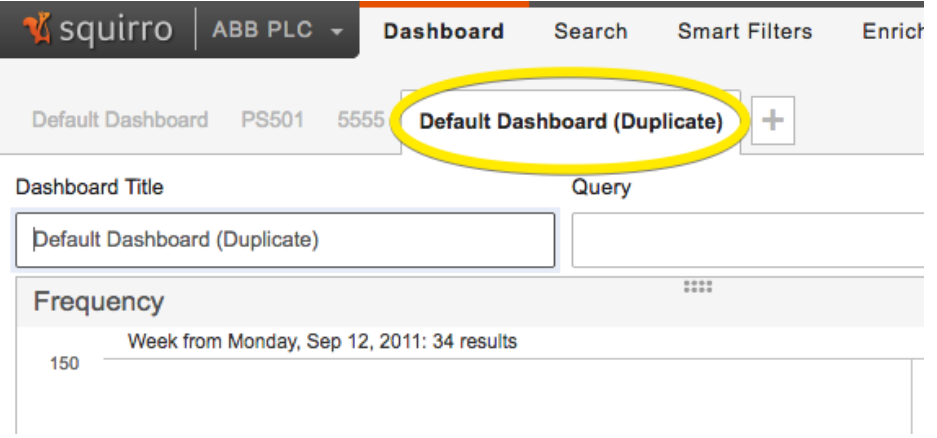

Step 3: Now adjust the "Dashboard Title" and if needed the Query for the Dashboard. Additional changes can be made in addition, but the title would be recommended in any case.

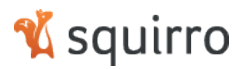

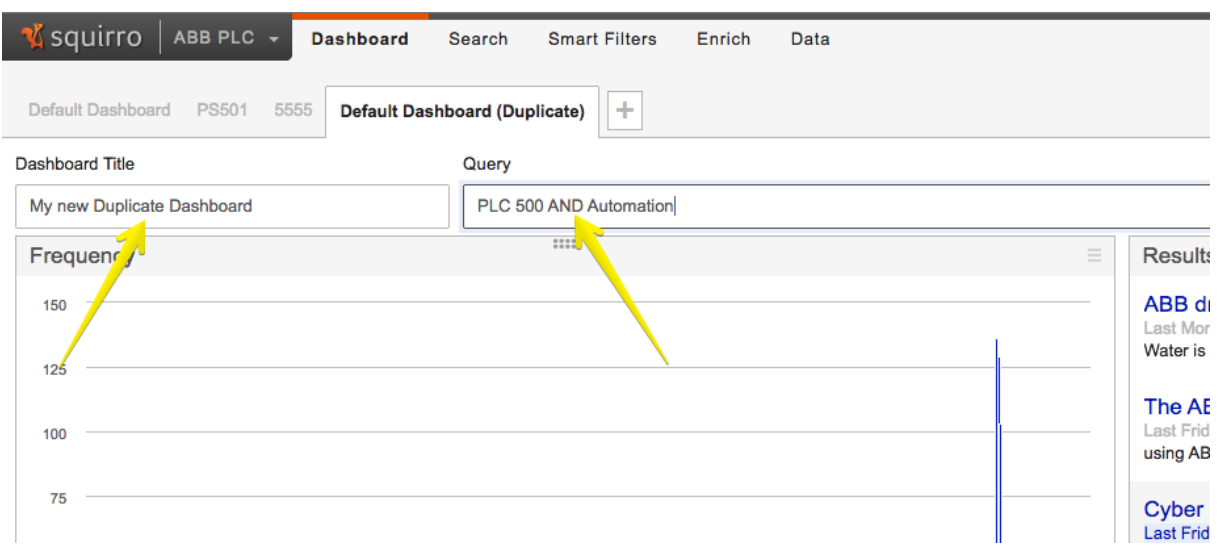

Step 4: Once the desired changes are made, click the "Save-Button" on the bottom of the dashboard to save the changes that have been done.

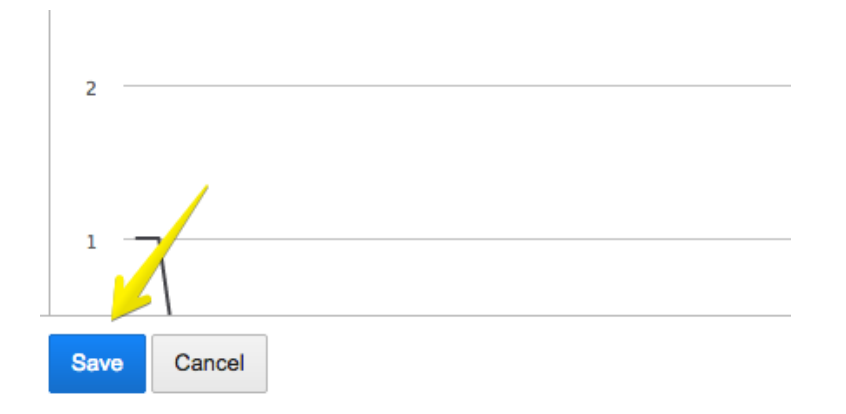

As displayed in the next picture below, the title and all other changes have been saved and the new dashboard is available.

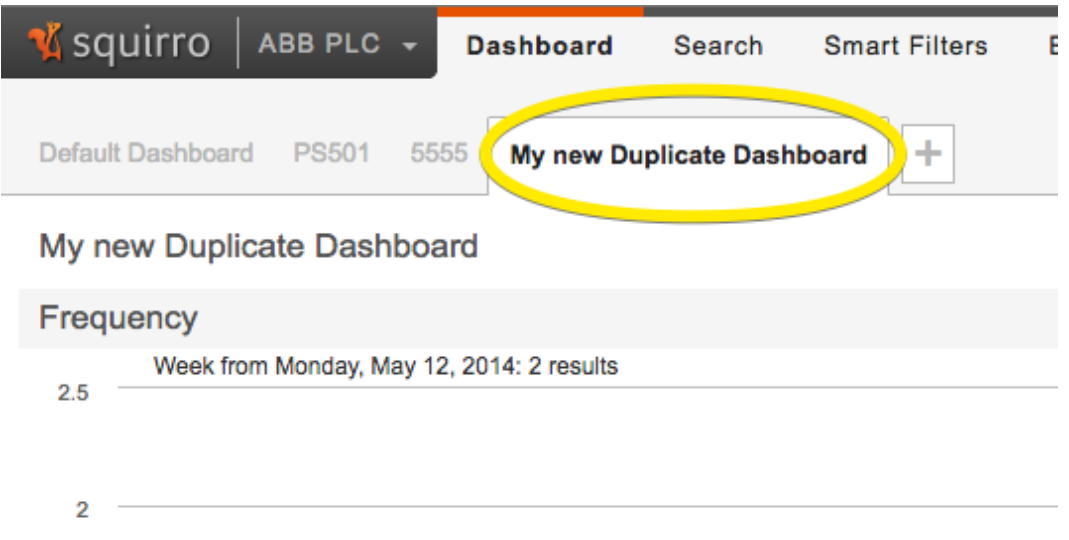

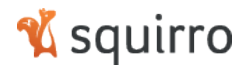

#### 2.3.2 New Widgets available for creating dashboards

Two new widget types have been added to the dashboards:

- **IFrame widget**: Allows including any third party content into a dashboard by configuring this widget with the URL of the content you want to include. The URL needs to support HTTPS!
- **Search Query widget**: Allows to include a query field into a dashboard to refine the dashboard context ad hoc with additional queries.
- **Bookmark widget**: This widget allows you to configure predefined queries for easy drill-down/sub-selection within the dashboard.

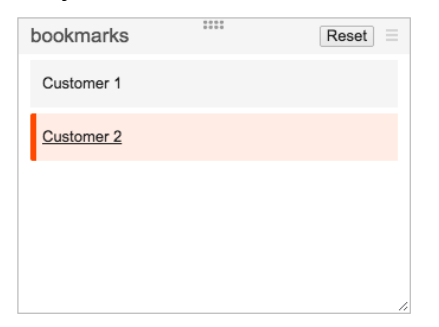

### 3 Improvements

The section describes further small improvements to Squirro.

#### 3.1 Dashboard Improvements

- Support for header-less widgets: All dashboard widgets can now be configured to hide its header line. This mainly allows building nicer shared dashboards.
- Line chart widgets: Can now be configured to not show the chart legend.
- Result list widget: Can now be configured to show the number of results.
- The Dashboard grid is more flexible now and allows for improved sizing and placing of the widgets.

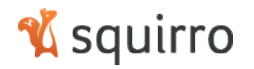

#### 3.2 Smart Filter improvements

- Smart filter matches are now shown per language and can switch between the different languages of a smart filter.
- Smart filter matches that do not fit into the matches cloud are now shown in a separate drop-down.
- A close icon has replaced the preview button in the advanced smart filter edit screen.
- A warning is shown when leaving an unsaved dashboard that giving the option to save or discard the changes.
- Pie chart widget:
	- o Users can select the amount of pie slices
	- o A warning is displayed if not all possible slices are shown
	- o Show a warning for multi value facets
- Significant terms widget:
	- o Allow to select a different color for the selected term
- Color-picker now allows to set/edit the color in hex format
- Streamlined widget naming
- Added previous and next document navigation buttons in item detail overlay

#### 3.3 Data enrichment improvements

- Improved known entity extraction matching was added to the enrichment feature of Squirro.
- Improved resiliency: A new prevention was added to not losing provider updates.
- Third party Java Script libraries have been updated to the latest stable release.

#### 3.4 Search improvements

- The last used pdf zoom level is now persisted
- Simplified the editing process for locked smart filters. If permissions allow, a locked smart filter can now be directly edited without unlocking it first.

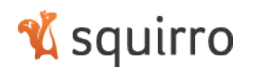

#### 3.5 Unified Data improvements

- Streamlined the Excel/CSV uploader
- Cleanup after duplicate detection
- Improved classification performance for boiler plate removal
- Improved design of the follow topic button
- Streamlined provider naming

### 4 Bug Fixes

This section lists the bugs, which have been fixed from the last upgraded version:

- Allow language to be set for smart filter definitions.
- Multiple fixes in the document content conversion step.
- Fixes a bug in drag and dropping a document to create a smart filter.
- Fixes a bug in the content extraction library for web content.
- Deletes duplicate items from filesystem.
- Prevent smart filter naming collisions in case of a huge amount of smart filters
- Do not calculate scores for temporary smart filters while doing a bulk score export
- Handle unicode characters in filenames correctly
- Clean up and removal of legacy code
- Delete source fingerprint when moving it
- Don't send emails with near duplicates
- Make sure that multiple pipelets work with yield
- Collect costs statistics per provider and source
- Added initial end-to-end tests for the frontend

### 5 Additional Information

For more and detailed information please contact your Squirro support representative or go to http://squirro.com/en/resources/help/